# Le Rendez-vous TICE

# ... des CP et CE1

### **Titre**

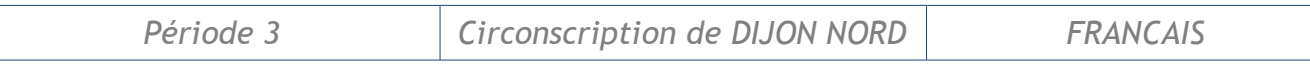

Il s'agit d'une part d'identifier l'époque dans laquelle se déroule l'action d'une phrase et d'autre part de repérer, de classer et d'utiliser des connecteurs de temps.

**COMPETENCE TRAVAILLEE :** 

*Comprendre la correspondance entre les temps verbaux (passé, présent, futur) et les notions d'actions déjà faite, d'action en train de se faire, d'action non encore faite. ( Exercice 1 : CE1, exercice 1, 2 et 3: CP)*

## **Objectifs :**

### *Disciplinaires*

- Identifier l'époque dans laquelle se déroule l'action de la phrase.
- Associer le moment d'une action au temps de la phrase.
- Repérer, classer et utiliser des connecteurs de temps.

### *B2I*

- 1.3) Je sais déplacer le pointeur, placer le curseur, sélectionner.
- 3.4) Je sais utiliser les fonctions glisser, déposer.
- 4.1) Je sais utiliser les fenêtres, les ascenseurs et les onglets.

### **Propositions de mise en œuvre :**

Un travail en plusieurs groupes est possible. Le fichier « open-office » peut être utilisé directement sur les ordinateurs par un groupe pendant que l'autre mène les mêmes activités avec du matériel « papier » tiré à l'aide du fichier pdf ( excepté l'exercice 1 proposé aux élèves de CP). L'inversion des groupes permettra aux élèves de percevoir le lien entre les actions effectuées face à l'ordinateur et les manipulations concrètes.

### *CP*

Dans le premier exercice , il s'agit de classer des phrases selon l'époque indiquée par le verbe (passé, présent, futur). Les phrases ont été sonorisées afin de lever les difficultés de lecture rencontrées par certains élèves à cette période -ci de l'année.

Dans le deuxième exercice, quatre séries d'images séquentielles sont proposées. L'élève doit identifier parmi trois propositions, la phrase correspondant à l'image sélectionnée. *On pourra faire constater aux élèves que le changement de temps de la phrase entraîne la modification d'un seul élément de la phrase.* 

Dans le troisième exercice, l'élève doit identifier le temps de chaque phrase et placer au

# Le Rendez-vous TICE

# ... des CP et CE1

### **Titre**

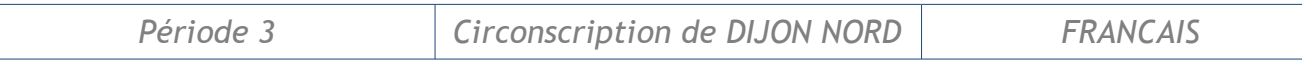

début de chacune le connecteur de temps qui convient. Un classement de ces connecteurs de temps peut être envisagé, leur utilisation peut aider l'élève à identifier le temps de la phrase ( passé, présent, futur).

#### *CE1*

Dans le premier exercice, il s'agit de classer des phrases en fonction de l'époque indiquée par le verbe. Cet exercice peut constituer la phase de recherche d'une leçon sur le verbe et son rôle comme marqueur de temps de la phrase.

Dans le second exercice, l'élève doit transposer une phrase d'un temps dans un autre temps. Plusieurs propositions s'affichent dans un menu déroulant. L'élève doit sélectionner celle qui correspond à la transformation souhaitée . On peut imaginer les élèves travaillant par deux, l'un sur ordinateur, l'autre notant sur papier, ce qui a été modifié dans la phrase. La mise en commun mettant en exergue que dans un changement de temps, seul le verbe subi des modifications.

Le troisième exercice est réalisable sur papier et ordinateur. Il s'agit de repérer tous les indicateurs de temps d'une phrase ( connecteurs et verbes). Un classement peut être envisagé selon les mots utilisés: verbes ou connecteurs.

Le quatrième exercice consiste à classer des connecteurs de temps selon les trois époques : passé, présent, futur.

### **Un peu de technique**

*Si les listes déroulantes ne fonctionnent pas, cliquer dans le menu Affichage / Barre d'outils / contrôles de formulaires.*

*Dans la barre d'outils qui apparaît, cliquer sur l'icône « équerre » afin de désactiver le mode conception.*

#### *CP*

L'exercice proposé intègre des fichiers « son » permettant de contourner une éventuelle difficulté de lecture.

Le son sera déclenché à chaque clic sur les écouteurs.

Le dossier à télécharger est un dossier « .zip ».

Téléchargez-le à l'aide du clic droit / enregistrer la cible (du lien) sous.

Une fois téléchargé, vous devez « décompresser » ce fichier. Pour cela :

Sous Windows XP : clic droit sur le dossier / extraire ici

▶ Sous Windows 98 : clic droit sur le dossier / 7 zip / extract here

# Le Rendez-vous TICE

## ... des CP et CE1

### **Titre**

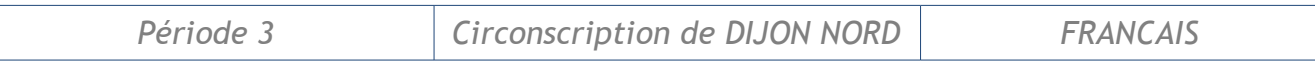

(Pour Windows 98, si vous n'avez pas winzip ou 7zip installé sur l'ordinateur, vous devrez l'installer auparavant à l'aide de la compil'atice ou de votre animateur Tice.)

Le dossier décompressé propose alors le fichier « CP-Grammaire-Dijon-Nord.sxi ». ( *Ne pas supprimer les dossiers « ressources »)* 

### **Pour aller plus loin**

Il est possible d'enrichir le corpus de phrases proposées par d'autres phrases.

Vous pouvez également modifier les listes déroulantes.

Les modes d'emploi suivants vous y aideront:

- mode d'emploi Open Office Draw
- mode d'emploi Open Office Draw liste déroulante